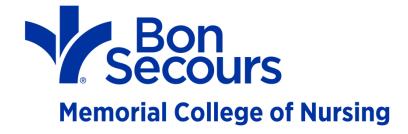

# How to Create a Video and Upload to Blackboard

January 25, 2017

Julie K. Marsh

**Coordinator for Distance Education and Instructional Design** 

**Need Help?** 

Contact Julie at 804-627-5308

or send an email to julie marsh@bshsi.org

## **Contents**

| Introduction                                 | 3 |
|----------------------------------------------|---|
| Record a Video                               |   |
| Share Hyperlink of Video in Assignment       |   |
| .,                                           |   |
| Share Hyperlink of Video in Discussion Board |   |
| Share Hyperlink of Video in Wiki             | 8 |

#### Introduction

### Screencast-o-Matic

- BSMCON recommends the Firefox browser
- Length of recording is limited to 15 minutes
- You must use a PC or Mac with an integrated video camera and microphone
- You will need a free YouTube account

#### Record a Video

- 1. Open the Firefox browser
- 2. Go to <a href="https://screencast-o-matic.com/home">https://screencast-o-matic.com/home</a>
- 3. Click Start Recording button on the screen
- 4. Click Allow or OK if prompted

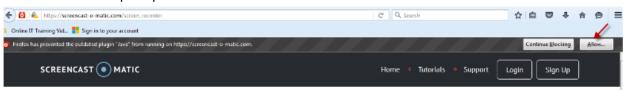

5. Click Allow and Remember on the pop-up

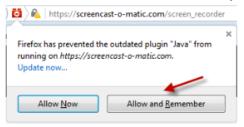

5. The Launcher should begin automatically (click download if it does not start)

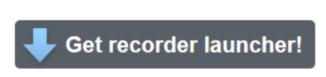

Download launcher to make screen recordings.

6. Click the file to install and click **Run** (if the program does not launch, click **Try Again**; if you get a Java pop-up, check **Do not show this again for apps from the publisher and location** above and click **Run**)

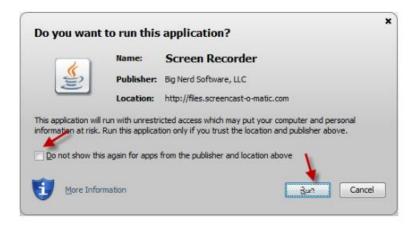

7. Check Remember my choice on the bottom of the Launch application pop-up and then click OK

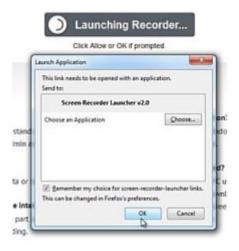

- 8. A recording screen will appear. Select Webcam. Check the bar on Narration. If you cannot see the green bar flash when you talk to your microphone on your computer, click the arrow on Narration to select a mic and set recording volume.
- 9. Click **REC** on the bottom of the screen.

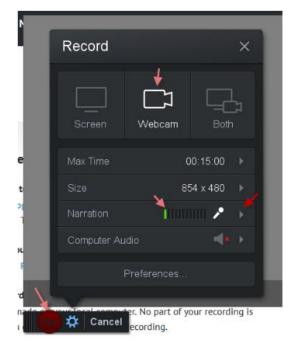

- 10. A countdown screen will show up. After it counts down, you will start recording. Remember the maximum recording time is **15 minutes.**
- 11. Click the **BLUE** pause button when need to pause or if you want to see the elapsed time of the video. Click REC if you want to continue recording.
- 12. Click **DONE** in the lower corner of the screen when you've finished recording.
- 13. Select **Save As Video File** and save your file to your computer.
- 14. Go to www.youtube.com, sign in to your free account, and upload your video

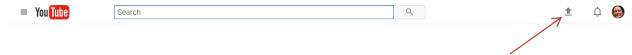

## **Share Hyperlink of Video in Assignment**

1. Go to the assignment portal and choose Write Submission

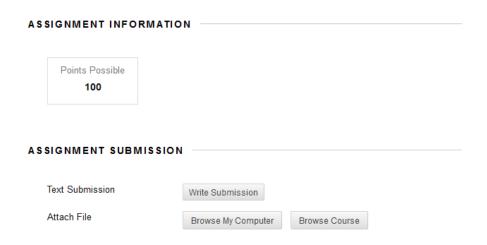

2. Paste your YouTube hyperlink in the text submission box

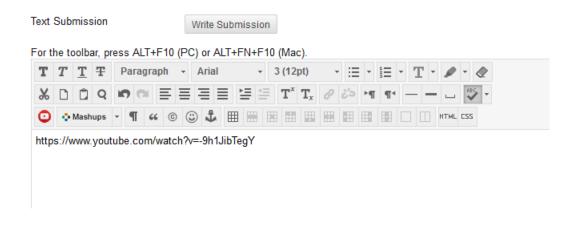

3. Highlight the link and click the Link icon in the toolbar

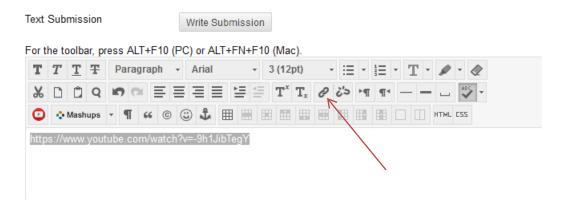

4. Paste your YouTube link in the Link Path and change the Target to Open in a New Window, then click Insert

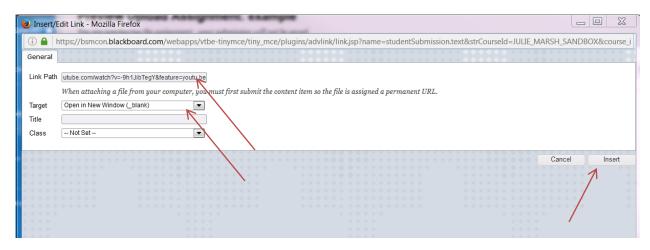

5. You should now see your link in blue and underlined. When you are ready to submit, click Submit

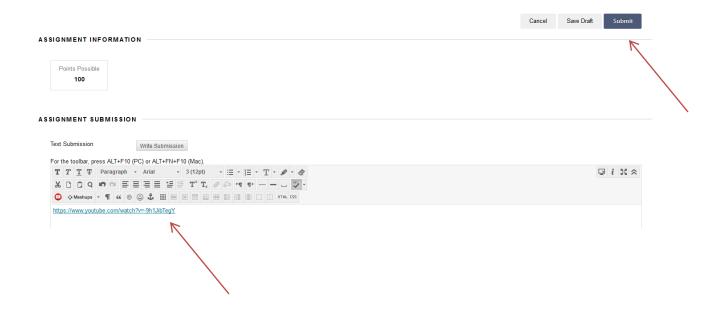

### Share Hyperlink of Video in Discussion Board

1. Go to discussion board in your Blackboard course. Create a new thread (or reply to an existing thread).

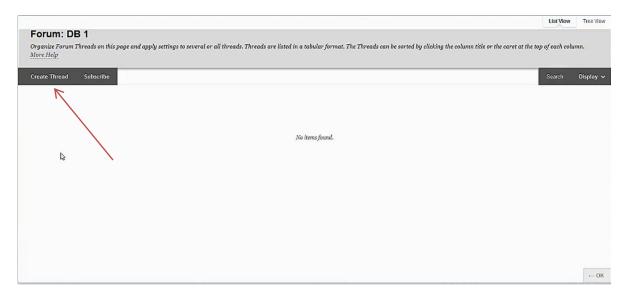

2. Paste your YouTube link in the body of the Message, highlight the link, and click the Link icon.

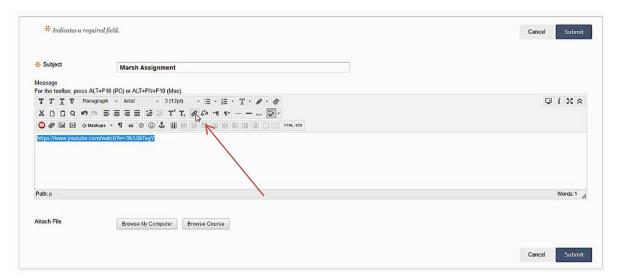

3. Paste your YouTube link in the Link Path and change the Target to Open in a New Window, then click Insert

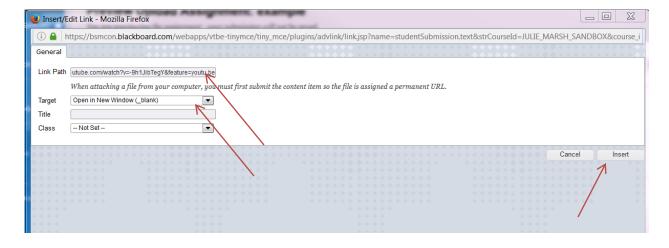

## Share Hyperlink of Video in Wiki

1. Open the wiki and start a new page. **Paste your YouTube link** in the Content area, **highlight** the link, and click the **Link** icon.

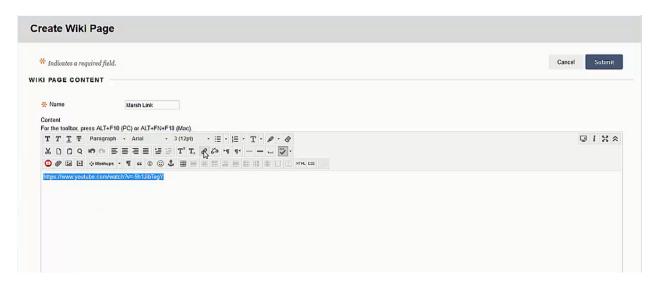

2. Paste your YouTube link in the Link Path and change the Target to Open in a New Window, then click Insert

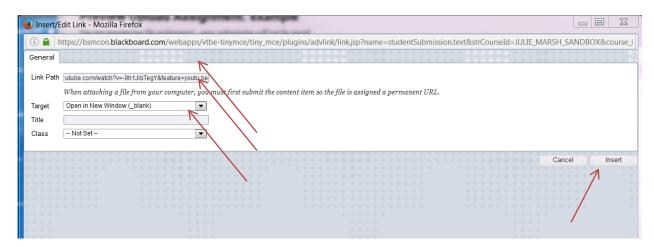